# ENGLISH

# 6517-6LN E74M Color Monitor User Guide

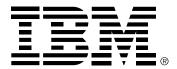

#### Safety: Read first

Before installing this product, read the Safety Information.

Avant d'installer ce produit, lisez les consignes de sécurité.

Vor der Installation dieses Produkts die Sicherheitshinweise lesen.

Πριν εγκαταστήσετε το προϊόν αυτό, διαβάστε τις πληροφορίες ασφάλειας (safety information).

לפני שתתקינו מוצר זה, קראו את הוראות הבטיחות.

A termék telepítése előtt olvassa el a Biztonsági előírásokat!

Prima di installare questo prodotto, leggere le Informazioni sulla Sicurezza

Antes de instalar este produto, leia as Informações de Segurança.

Läs säkerhetsinformationen innan du installerar den här produkten.

Prije instalacije ovog produkta obavezno pročitajte Sigurnosne Upute.

Les sikkerhetsinformasjonen (Safety Information) før du installerer dette produktet.

Przed zainstalowaniem tego produktu, należy zapoznać się

z książką "Informacje dotyczące bezpieczeństwa" (Safety Information).

Пред да се инсталира овој продукт, прочитајте информацијата за безбедност.

Pred inštaláciou tohto zariadenia si peèítaje Bezpeènostné predpisy.

Pred namestitvijo tega proizvoda preberite Varnostne informacije.

Ennen kuin asennat tämän tuotteen, lue turvaohjeet kohdasta Safety Information

Pred instalací tohoto produktu si prectele prírucku bezpecnostních instrukcí.

在安装本产品之前,请仔细阅读 Safety Information 〈安全信息〉。

安裝本產品之前,請先閱讀「安全資訊」。 مح، يجب قراءة دات السلامة

Læs sikkerhedsforskrifterne, før du installerer dette produkt.

製品の設置の前に、安全情報をお読みください。

본 제품을 설치하기 전에 안전 정보를 읽으십시오.

Antes de instalar este producto lea la información de seguridad.

Antes de instalar este produto, leia as Informações de Segurança. Перед установкой продукта прочтите инструкции по

технике безопасности.

Lees voordat u dit product installeert eerst de veiligheidsvoorschriften.

## First Edition (April / 2002)

Note: For important information, refer to the Monitor Safety and Warranty manual that comes with this monitor.

This publication could contain technical inaccuracies or typographical errors. Changes are made periodically to the information herein; these changes will be made in later editions. IBM may make improvements and/or changes in the product(s) and/or program(s) at any time.

It is possible that this publication may contain reference to, or information about, IBM products (machines and programs), programming, or services that are not announced in your country.

Requests for copies of this publication and for technical information about IBM products should be made to your IBM Authorized Dealer or IBM Retailer.

No part of this publication may be reproduced or distributed in any form or by any means without prior permission in writing from the International Business Machines Corporation.

#### © Copyright International Business Machines Corporation 2002. All rights reserved.

Note to U.S. Government Users -- Documentation related to restricted rights -- Use, duplication or disclosure is subject to restrictions set forth in GSA ADP Schedule Contract with IBM Corp.

#### **Notices**

References in this publication to IBM products, programs, or services do not imply that IBM intends to make these available in all countries in which IBM operates. Any reference to an IBM product, program or service is not intended to state or imply that only IBM's product, program, or service may be used. Any functionally equivalent product, program, or service that does not infringe any of IBM's intellectual property rights or other legally protectable rights may be used instead of the IBM product, program, or service. Evaluation and verification of operation in conjunction with other products, programs, or services, except those expressly designated by IBM, are the user's responsibility.

IBM may have patents or pending patent applications covering subject matter in this document. The furnishing of this document does not give you any license to these patents.

#### **Trademarks**

The following terms, used in this publication, are trademarks or service marks of the IBM Corporation in the United States, other countries, or both:

#### HelpCenter

#### IBM

 $\ensuremath{\mathsf{ENERGY}}$  Star is a U.S. Govt. registered trademark.

Microsoft, Windows, and Windows NT are trademarks of Microsoft Corporation in the United States, other countries, or both.

Other company, product, and service names may be trademarks or service marks of others.

# Table of Contents

| Precautions                                        | A2  |
|----------------------------------------------------|-----|
| Workplace Preparation                              | A2  |
| Working Practices                                  |     |
| Monitor Driver Installation                        | A4  |
| Driver installation for Windows 95 or Windows 98   |     |
| Driver installation for Windows 2000 or Windows Me |     |
| Driver installation for Windows XP                 |     |
| Control Panel Function                             | A7  |
| Front Panel Controls                               |     |
| On Screen Display (OSD) Control Adjustment         | A8  |
| On Screen Display (OSD) Selection and Adjustment   | A9  |
| Troubleshooting                                    | A14 |
| Specifications                                     | A16 |
| Using the Audio Functions                          | A18 |
| Side Jacks                                         |     |
| Rear Panel Jacks                                   |     |
| Microphone Operation                               |     |
| LINE OUT                                           |     |
| Front Panel Controls                               | A19 |
| On Screen Display (OSD) Selection and Adjustment   | A20 |
| Audio Specifications                               | A21 |
| Audio Specifications                               |     |
| Sorvice Information                                |     |

#### **Precautions**

# **Workplace Preparation**

#### **Positioning the Monitor**

Choose a suitable place to position the monitor where it is not near fluorescent desk lighting or any equipment that produces magnetic fields that could cause interference. Ensure that the furniture or equipment can support the weight of the monitor. Allow at least 50mm (2 in.) ventilation space around the monitor.

#### Height

Position the monitor so that the top of the screen is slightly below your eye level when you sit at your workstation.

#### Orientation

- Choose a position that gives the least reflection from lights and windows, usually at a right angle to any windows.
- Position the monitor directly in front of you so that you do not have to twist your body.
- Tilt the monitor to a comfortable viewing angle.

# **Working Practices**

#### Rest

Take regular breaks. Vary your posture, and stand up and stretch occasionally as prolonged use of computer workstations can be tiring.

#### Back

Sit back in the chair and use the back rest.

#### Hands

Use a light touch on the keyboard, keeping your hands and fingers relaxed. Allow a space in front of the keyboard to rest your wrists when not typing. Consider using a wristpad.

#### **Eyesight**

Working with monitors, in common with any prolonged close work, can be visually demanding. Look away from the screen periodically and have your eyesight checked regularly.

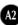

## **Precautions**

### **Screen settings**

Set the screen brightness and contrast to a comfortable level. You may have to adjust this as the lighting changes during the day. Many application programs let you select color combinations which can help you to view in comfort.

#### **Power Cord**

For safe operation, use the power cord supplied with the unit.

#### **Notes**

- Do not install the monitor in a location near heat sources such as radiators or air ducts, or in a place subject to direct sunlight, or excessive dust or mechanical vibration or shock.
- Save the original shipping carton and packing materials, as they will come in handy if you ever have to ship your monitor.
- To keep the monitor looking new, periodically clean it with a soft cloth. Stubborn stains may be removed with a cloth lightly dampened with a mild detergent solution. Never use strong solvents such as thinner, benzene, or abrasive cleaners, since these will damage the cabinet. As a safety precaution, always unplug the monitor before cleaning it.

# **Monitor Driver Installation**

#### **Driver installation for Windows 95 or Windows 98**

To use the Plug and Play feature in Microsoft®Windows®95 or Windows 98, files should be loaded from the *IBM Monitor CD*.

- 1. Turn off the computer and all attached devices.
- 2. Ensure that the monitor is connected correctly.
- **3.** Turn on the monitor and then the system unit. Allow the system to boot into Windows 95 or Windows 98.

Your computer's Plug and Play code may warn you that your system hardware has changed. This means that it has detected your new monitor for the first time.

- **4.** Open the **DISPLAY PROPERTIES** window by clicking **START, SETTINGS**, **CONTROL PANEL** and then double clicking on the **DISPLAY** icon.
- 5. Click the **settings** tab.

#### • In case of Windows 95:

- **6** 1. Click the **CHANGE DISPLAY TYPE** button.
  - 2. Click the **CHANGE MONITOR TYPE** button.

#### • In case of Windows 98:

- **6** 1.Click the **ADVANCED** button.
  - 2. Click the **MONITOR** tab.
  - 3. Open the **UPGRADE DEVICE DRIVER WIZARD** window by clicking on **CHANGE** button and then select the **NEXT** button.
  - 4. Click the "Display a list of the known drivers for this device so that I can choose a specific driver" and then select the **NEXT** button.
- 7. Insert the IBM Monitor CD into the CD drive: and click the **HAVE DISK** button.
- 8. Click OK.
- 9. Ensure that the CD drive letter is selected.
- **10.**Choose **IBM E74M** monitor and Click OK. The files will be copied from the CD to your hard disk drive.
- 11. Close all open windows and remove the CD.
- 12. Restart the system.

The system will automatically select the maximum refresh rate and corresponding Color Matching Profiles.

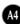

# **Monitor Driver Installation**

#### Driver installation for Windows 2000 or Windows Me

To use the Plug and Play feature in Microsoft Windows 2000 or Microsoft Windows Millennium Edition(Me) files should be loaded from the *IBM Monitor CD*.

- 1. Turn off the computer and all attached devices.
- **2.** Ensure that the monitor is connected correctly.
- **3.** Turn on the monitor and then the system unit. Allow the system to boot into Windows 2000 or Windows Me.
- **4.** Open the **DISPLAY PROPERTIES** window by clicking **START, SETTINGS**, **CONTROL PANEL** and then double clicking on the **DISPLAY** icon.
- 5. Click the **SETTINGS** tab.
- 6. Click the **ADVANCED** button.
- 7. Click the **MONITOR** tab.
- **8.** Click the **PROPERTIES** button.
- 9. Click the **DRIVER** tab.
- **10.** Open the **UPGRADE DEVICE DRIVER WIZARD** window by clicking on **UPDATE DRIVER** and then Click the **NEXT** button.
- **11.** Select the "Display a list of the known drivers for this device so that I can choose a specific driver" and then Click the **NEXT** button.
- **12.** Insert the IBM Monitor CD into the CD drive: and click the **HAVE DISK** button.
- 13.Click OK.
- 14. Ensure that the CD drive letter is selected.
- **15.**Choose **IBM E74M** monitor and Click OK. The files will be copied from the CD to your hard disk drive.
- 16. Close all open windows and remove the CD.
- 17. Restart the system.

The system will automatically select the maximum refresh rate and corresponding Color Matching Profiles.

# Monitor Driver Installation

#### **Driver installation for Windows XP**

To use the Plug and Play feature in Microsoft Windows XP files should be loaded from the *IBM Monitor CD*.

- 1. Turn off the computer and all attached devices.
- 2. Ensure that the monitor is connected correctly.
- **3.** Turn on the monitor and then the system unit. Allow the system to boot into Windows XP.
- **4.** Open the **DISPLAY PROPERTIES** window by clicking **START, SETTINGS**, **CONTROL PANEL** and then double clicking on the **DISPLAY** icon.
- **5.** Click the **settings** tab.
- **6.** Click the **ADVANCED** button.
- 7. Click the **MONITOR** tab.
- **8.** Click the **PROPERTIES** button.
- 9. Click the **DRIVER** tab.
- **10.** Open the **HARDWARE UPDATE WIZARD** window by clicking on **UPDATE DRIVER** and then Click the **NEXT** button.
- 11. Select the "Install from a list or Specific location(Advanced)" and then Click the **NEXT** button.
- **12.**Insert the IBM Monitor CD into the CD drive: and click the **HAVE DISK** button.
- 13.Click OK.
- 14. Ensure that the CD drive letter is selected.
- **15.**Choose **IBM E74M** monitor and Click OK. The files will be copied from the CD to your hard disk drive.
- 16. Close all open windows and remove the CD.
- 17. Restart the system.

The system will automatically select the maximum refresh rate and corresponding Color Matching Profiles.

# **Control Panel Functions**

## **Front Panel Controls**

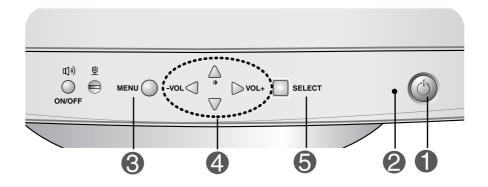

| Control           |                                | Function                                                                                                    |  |
|-------------------|--------------------------------|----------------------------------------------------------------------------------------------------|--|
| 0                 | Power Button                   | Use this button to turn the monitor on or off.                                                                                                    |  |
| 2 Power Indicator |                                | This Indicator lights up green when the monitor operates normally. If the monitor is in power saving mode, this indicator color changes to amber. |  |
| 3                 | MENU (or OSD)<br>Button        | Use this button to enter or exit the on screen display.                                                                                           |  |
| 4                 | <b>▲</b> ▼/ <b>⋖</b> ► Buttons | Use these buttons to choose or adjust items in the on screen display.                                                                             |  |
| 5                 | SELECT (or SET)<br>Button      | Use this button to enter a selection in the on screen display.                                                                                    |  |

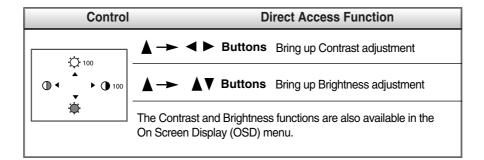

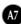

# On Screen Display (OSD) Control Adjustment

## **Screen Adjustment**

#### NOTE

■ Allow the monitor to stabilize for at least 30 minutes before making image adjustments.

To make adjustments in the On Screen Display, follow these steps:

$$\mathsf{MENU} \longrightarrow \blacktriangle \; \blacktriangledown \longrightarrow \mathsf{SELECT} \longrightarrow \blacktriangle \; \blacktriangledown \blacktriangleleft \; \blacktriangleright \longrightarrow \mathsf{SELECT} \longrightarrow \mathsf{MENU}$$

- Press the MENU (or OSD) Button, then the main menu of the OSD appears.
- 2 To access a control, use the ▲ or ▼ Buttons. When the icon you want becomes highlighted, press the SELECT (or SET) Button.
- $\P$  Use the  $\blacktriangle$   $\blacktriangledown/\blacktriangleleft$   $\blacktriangleright$  Buttons to adjust the item to the desired level.
- Accept the changes by pressing the SELECT (or SET) Button.
- **5** Exit the OSD by pressing the **MENU** (or **OSD**) Button.

The following table indicates all the On Screen Display control, adjustment, and setting menus.

| Main menu               | Sub menu   |              |                         | Reference                          |
|-------------------------|------------|--------------|-------------------------|------------------------------------|
| ·O:                     | Brightness |              | •                       | To adjust the brightness and       |
| BRIGHTNESS/<br>CONTRAST | Contrast   |              |                         | contrast of the screen             |
| <b>♦</b>                | V Positio  |              |                         | To adjust the position of the      |
| POSITION                | H Positio  | n            |                         | screen                             |
|                         | V Size     |              |                         | To adjust the size of the screen   |
| SIZE                    | H Size     |              |                         |                                    |
| )4)(1)                  | Tilt       |              |                         | To adjust the shape of the screen  |
| SHAPE                   | Side Pin   | cushion      |                         | ,                                  |
|                         | S Pincus   | hion Balance |                         |                                    |
|                         | Parallelo  | gram         |                         |                                    |
|                         | Trapezoid  |              |                         |                                    |
| RGB                     | PRESET     | 6500K        |                         | To customize the color of the      |
| COLOR                   |            | 9300K        |                         | screen                             |
|                         | Temp       |              |                         |                                    |
|                         | R/G/B(U    | ser Color)   |                         |                                    |
| <b>1</b>                | Video Le   | vel          |                         | To customize the screen status     |
| SETUP                   | Languag    | е            |                         | for a user's operating environment |
|                         | OSD Time   |              |                         |                                    |
| - <del> </del>          | Degauss    |              |                         | To improve the clarity and         |
| SPECIAL Recall          |            |              | stability of the screen |                                    |
|                         | Reset      |              |                         |                                    |
| Moire H Moire           |            |              |                         |                                    |
|                         | V Moire    |              |                         |                                    |
| • : Adjustab            |            |              |                         | Adjustable                         |

# To adjust the brightness and contrast of the screen

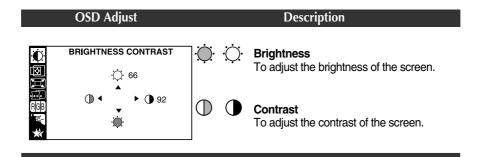

## To adjust the position of the screen

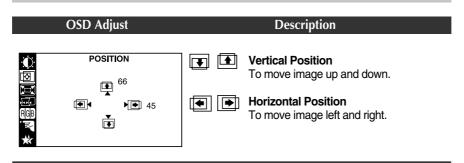

## To adjust the size of the screen

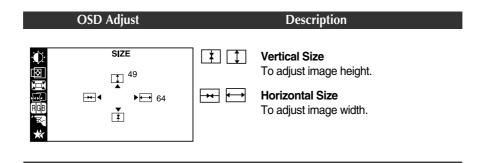

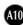

## To adjust the shape of the screen

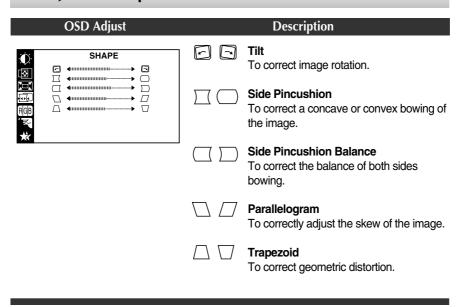

#### To customize the color of the screen

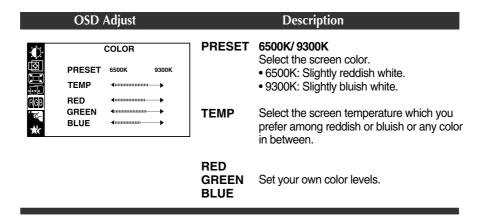

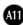

## To customize the screen status for a user's operating environment

#### **OSD Adjust** Description SETUP VIDEO LEVEL This item is used to select the monitor's input signal level. The normal level used for VIDEO LEVEL ▶ 0.7V most PCs is 0.7V. LANGUAGE ► ENGLISH If the screen becomes suddenly washed-▶ 10SEC. OSDTIME out or blurred, please select 1.0V and try again. LANGUAGE To choose the language in which the control names are displayed. OSD Menus are available in 11 languages: English, German, French, Spanish, Italian, Swedish, Finnish, Portuguese, Korean, Chinese and Russian. OSD TIME Set the OSD time, i.e. the length of time a menu will remain on-screen before it shuts off automatically. Adjust the time to 5, 10, 20, 30 or 60 seconds.

#### To improve the clarity and stability of the screen

#### **OSD** Adjust Description SPECIAL **DEGAUSS** To manually demagnetize the screen to ► ON ► ON ► ON ► H: 0/V: 0 DEGAUSS avoid showing incorrect images or colors. RECALL RESET **RECALL** You can use this function to reload the modified parameters for screen display 1024X768/85Hz operation, as specified by the user after PRESET MODE purchase: Position, Size, Side Pincushion, Side Pincushion Balance, Parallelogram, Trapezoid (These recalled options may differ depending on the mode selected: Preset, User, or New). If you don't want to recall the monitor to these modified settings, use the ▲ ▼ button to select CANCEL and then press the SELECT (or SET) button. **RESET** Return to all factory default settings except "LANGUAGE, BRIGHTNESS, CONTRAST": Tilt, Color 9300K, Video Level, OSD Time, Moire (These reset options may differ depending on the mode selected: Preset, User, or New). If you don't want to reset the monitor, use the ▲ ▼ button to select CANCEL and then press the SELECT (or SET) button. **MOIRE** This item allows you to reduce the degree of moire. (Moire is caused by interference Horizontal Scan Line with the periodical dot screen). It is normally OFF(H:0/V:0). The moire adjustments may affect the focus of the screen. Moire adjustments may shake slightly while the moire reduction function is on.

# **Troubleshooting**

#### No image appears

- Is the power cord of the monitor connected?
- Is the power indicator light on?
- Is the power on and the power indicator green?
- Is the power indicator amber?
- Do you see an "OUT OF FREQUENCY" message on the screen?
- Do you see a "SELF DIAGNOSITICS" message on the screen?

- Check and see if the power cord is connected properly to the power outlet.
- Press the Power button.
- · Adjust the brightness and the contrast.
- If the monitor is in power saving mode, try moving the mouse or pressing any key on the keyboard to bring up the screen.
- This message appears when the signal from the PC (video card) is out of horizontal or vertical frequency range of the monitor. See the 'Specifications' section of this manual and configure your monitor again.
- This message appears when the signal cable between your PC and your monitor is not connected. Check the signal cable and try again.

#### The screen is flickering.

- Is the vertical frequency less than 70Hz or is your monitor set to the interlaced mode?
- Do you have any magnetic material such as adapter, or highvoltage line near to your monitor?
- Do you hear a "~ding" sound while the monitor is flickering?
- Set the vertical frequency to 72Hz or higher, and consult the video card user manual for instructions on converting to a non-interlaced mode.
   (You can set this option under the Display icon of the Control Panel.)
- Remove magnetic sources, such as power adapters, speakers, or high-voltage lines, away from the monitor.
- Use the normal degaussing function. This function clears the screen and reduces any screen blur that may occur due to the surrounding magnetic field. The screen may flicker for about 5 seconds, accompanied by a "~ding" sound.

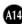

# **Troubleshooting**

#### The screen color is not normal.

- Do you see basic discoloration (16 colors)?
- Is the screen color unstable or monochrome?
- Do you see a partial blurring on the screen?
- Set the color depth to 256 colors or higher: use 'Control Panel' → 'Display' → 'Settings' → 'Color Palette'
- · Check the connection of the signal cable.
- This happens due to interference from surrounding magnetic fields, as created when speakers, steel structures, or high-voltage lines are placed near the monitor. Remove any such materials from the immediate vicinity and use the DEGAUSS icon on the screen adjustment menu to fix the screen.

## I see an after-image on the screen.

- Do you see the after-image even when you turn off the monitor?
- A premature aging of the monitor pixels may cause the prolonged display of a single image on the screen. Be sure to use a screen saver to maximize the service life of the monitor.

#### I see waves on the screen.

- Do you see the wave directly on the screen?
- This occurs in inverse proportion to the screen focus, which can be caused by a particular frequency or video card. Brighten the screen and use the 'MOIRE' icon on the screen adjustment menu to adjust the screen.

#### Have you installed the monitor driver?

- Have you installed the monitor driver?
- Be sure to install the monitor driver from the IBM Monitor CD that comes with your monitor.

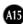

# Specifications

| Picture Tube                                          | 17 inches (16.0 inches viewable) 90 degree deflection 0.26mm diagonal, 0.23mm horizontal dot pitch AGARAS(Anti-Glare Anti-Reflective Anti-Static) coating              |                                                                 |  |
|-------------------------------------------------------|----------------------------------------------------------------------------------------------------|-----------------------------------------------------------------|--|
| Sync Input                                            | ync Input Horizontal Freq. 30 - 70kHz (Automatic) Vertical Freq. 50 - 160Hz (Automatic) Input Form Separate TTL, Positive/Negative Signal Input 15 pin D-Sub Connector |                                                                 |  |
| Video Input                                           | Input Form<br>Resolution(max)                                                                                                    | Separate, RGB Analog, 0.7Vp-p/75 ohm, Positive 1280 x 1024@60Hz |  |
| Plug&Play                                             | DDC 2B                                                                                                    |                                                                 |  |
| Power<br>Consumption                                  | Normal $\leq 90 \text{ W}$<br>Power Off $\leq 5 \text{ W}$                                                                                                    |                                                                 |  |
| Dimensions<br>&Weight<br>(with tilt/ swivel<br>stand) | Width       45.0 cm / 17.7 inches         Height       39.9 cm / 15.7 inches         Depth       41.6 cm / 16.4 inches         Net       15.2 kg (33.51 lbs)           |                                                                 |  |
| Power Input                                           | AC 100-240V 50/60                                                                                                    | -                                                               |  |
| Environmental Conditions                              | Operating Condition Temperature Humidity Storage Condition Temperature Humidity                                                                                        | ions<br>0°C to 40 °C<br>10 % to 90 % non-Condensing             |  |
| Tilt/Swivel Stand                                     | , c                                                                                                    |                                                                 |  |
| Signal cable                                          |                                                                                                    |                                                                 |  |
| Power cord                                            | Detached                                                                                                    |                                                                 |  |
| Regulations                                           | TCO95                                                                                                    |                                                                 |  |

# Specifications

# **Preset Modes (Resolution)**

| Display Modes (Resolution) |      |            | Horizontal Freq. (kHz) | Vertical Freq. (Hz) |
|----------------------------|------|------------|------------------------|---------------------|
| 1                          | VESA | 640 x 480  | 31.47                  | 60                  |
| 2                          | VESA | 640 x 480  | 37.50                  | 75                  |
| 3                          | VESA | 640 x 480  | 43.27                  | 85                  |
| 4                          | VESA | 720 x 400  | 31.47                  | 70                  |
| 5                          | VESA | 720 x 400  | 37.93                  | 85                  |
| 6                          | VESA | 800 x 600  | 46.88                  | 75                  |
| 7                          | VESA | 800 x 600  | 53.68                  | 85                  |
| 8                          | MFI  | 960 x 529  | 41.775                 | 75                  |
| 9                          | VESA | 1024 x 768 | 60.02                  | 75                  |
| 10                         | VESA | 1024 x 768 | 68.677                 | 85                  |

# Using the Audio Functions

## **Side Jacks**

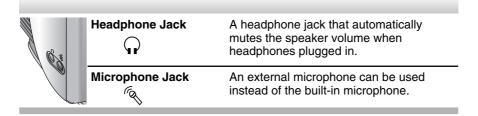

# **Rear Panel Jacks**

| AUDIO MC.<br>OUT | Audio In -Sky Blue | Connects to the *LINE OUT jack of the PC sound card.  |
|------------------|--------------------|-------------------------------------------------------|
|                  | Mic Out - Pink     | Connects to the microphone jack of the PC sound card. |

# **Microphone Operation**

Using this jack reduces the length of cable needed to reach the PC's sound card. In order to use the MIC jack, use a cable to plug into the rear of the monitor (MIC OUT) and into the MIC input jack of your sound card (if available).

#### \*LINE OUT

A terminal used to connect to the speaker including a built-in amplifier (Amp). Make sure that the connecting terminal of the PC sound card is checked before connecting. If the Audio Out of PC sound card has only Speaker Out, reduce the PC volume.

#### NOTE

• If the Audio Out of the PC supports both Speaker Out and Line Out, Please use the Line Out function (Refer to the PC Manual).

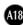

# Using the Audio Functions

# **Front Panel Controls**

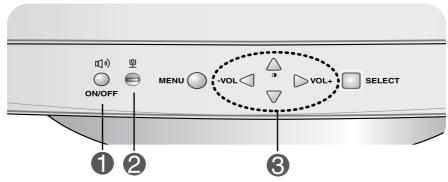

|                           | Control | Function                                                              |  |
|---------------------------|---------|-----------------------------------------------------------------------|--|
| Audio Mute                |         | Use to mute audio source.                                             |  |
| Microphone Built-in micro |         | Built-in microphone.                                                  |  |
| <b>❸</b> ◆ ▶ Buttons      |         | Brings up to the audio menu.                                          |  |
| ▲ ▼/◀ ► Buttons           |         | Use these buttons to choose or adjust items in the on screen display. |  |

To make adjustments in the On Screen Display, follow these steps:

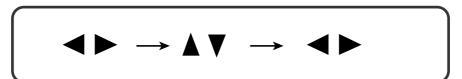

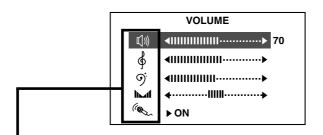

|   | Main Menu       |   | Description                           |  |
|---|-----------------|---|---------------------------------------|--|
| - | [])))<br>VOLUME | • | Raises or lowers audio level.         |  |
|   | TREBLE          |   | Raises or lowers treble level.        |  |
|   | BASS BALANCE    |   | Raises or lowers bass level.          |  |
|   |                 |   | Changes levels of left/right speaker. |  |
|   | MICROPHONE      | • | Enables or disables microphone usage. |  |
|   | • : Adjustable  |   |                                       |  |

# **Audio Specifications**

# **Audio Specifications**

| Audio | RMS Audio Output  | 1W + 1W (Right + Left) |
|-------|-------------------|------------------------|
|       | Input Sensitivity | 0.7 Vrms               |
|       | Speaker Impedance | 8Ω                     |

# **Service Information**

The following parts are for use by IBM services, or IBM authorized dealers, to support customer warranty. Parts are for service use only.

| PART<br>NUMBER | DESCRIPTION                       | MACHINE<br>TYPE | MODEL | COLOR         |
|----------------|-----------------------------------|-----------------|-------|---------------|
| 31P8102        | E74M FRU MONITOR                  | 6517            | 6LN   | Stealth Black |
| 31P8103        | E74M FRU - Tilt/Swivel            |                 |       |               |
| 31P8122        | E74M FRU color coded audio cables |                 |       |               |

Free Manuals Download Website

http://myh66.com

http://usermanuals.us

http://www.somanuals.com

http://www.4manuals.cc

http://www.manual-lib.com

http://www.404manual.com

http://www.luxmanual.com

http://aubethermostatmanual.com

Golf course search by state

http://golfingnear.com

Email search by domain

http://emailbydomain.com

Auto manuals search

http://auto.somanuals.com

TV manuals search

http://tv.somanuals.com